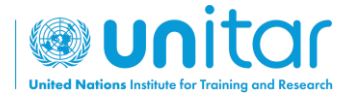

## **COMMENT S'INSCRIRE À UN COURS EN LIGNE DE L'UNITAR ?**

**ÉTAPE 1 :** Connectez-vous ou créez un nouveau compte sur le site web de l'UNITAR [\(https://www.unitar.org/event/\)](https://www.unitar.org/event/).

Si vous avez déjà un compte, utilisez vos informations d'identification habituelles pour vous connecter. Si vous n'avez pas de compte, cliquez sur "**Créer un compte"**. Il vous sera demandé de remplir un formulaire avec vos renseignements personnels. Après cela, votre compte sera créé.

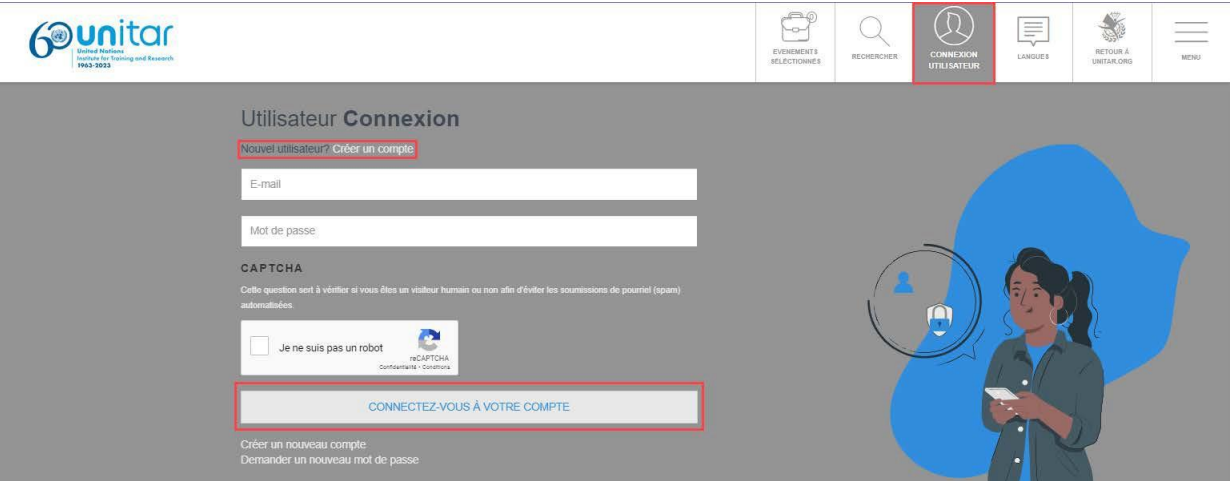

**ÉTAPE 2 :** Une fois connecté, inscrivez-vous au cours en cliquant sur le lien suivant: <https://event.unitar.org/fr/full-catalog/cours-pour-conseillerere-militaire-genre> et en [cliquant](https://event.unitar.org/fr/full-catalog/cours-pour-conseillerere-militaire-en-matiere-de-genre-1) sur "**Register**" (S'inscrire).

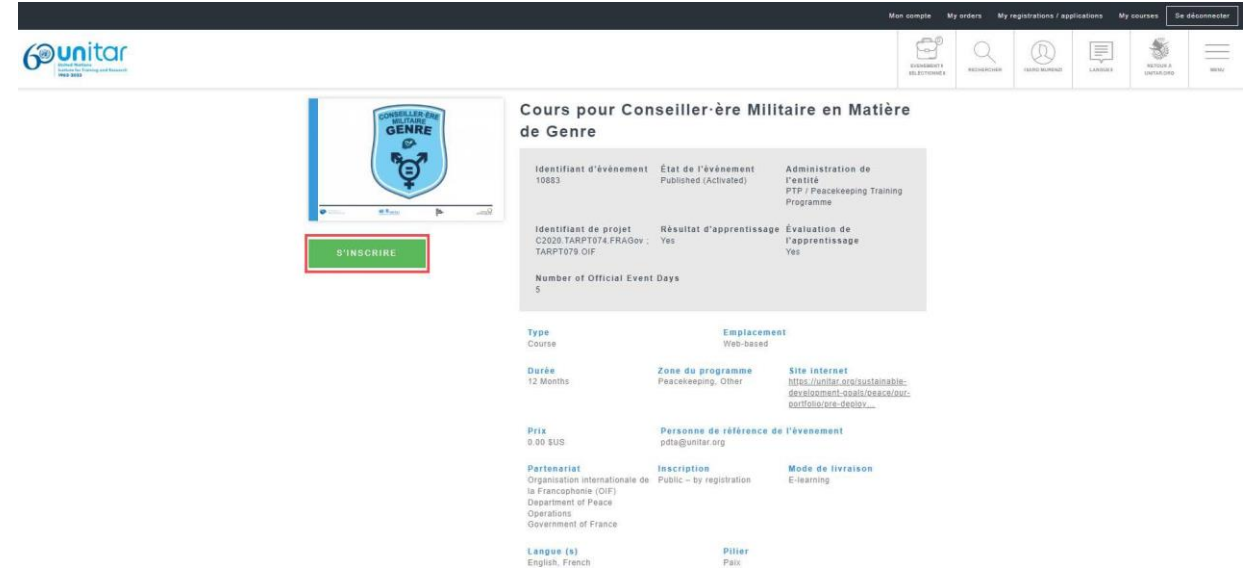

**ÉTAPE 3 :** Vous serez redirigé vers le panier d'achat. Cliquez sur **'Checkout'** pour continuer.

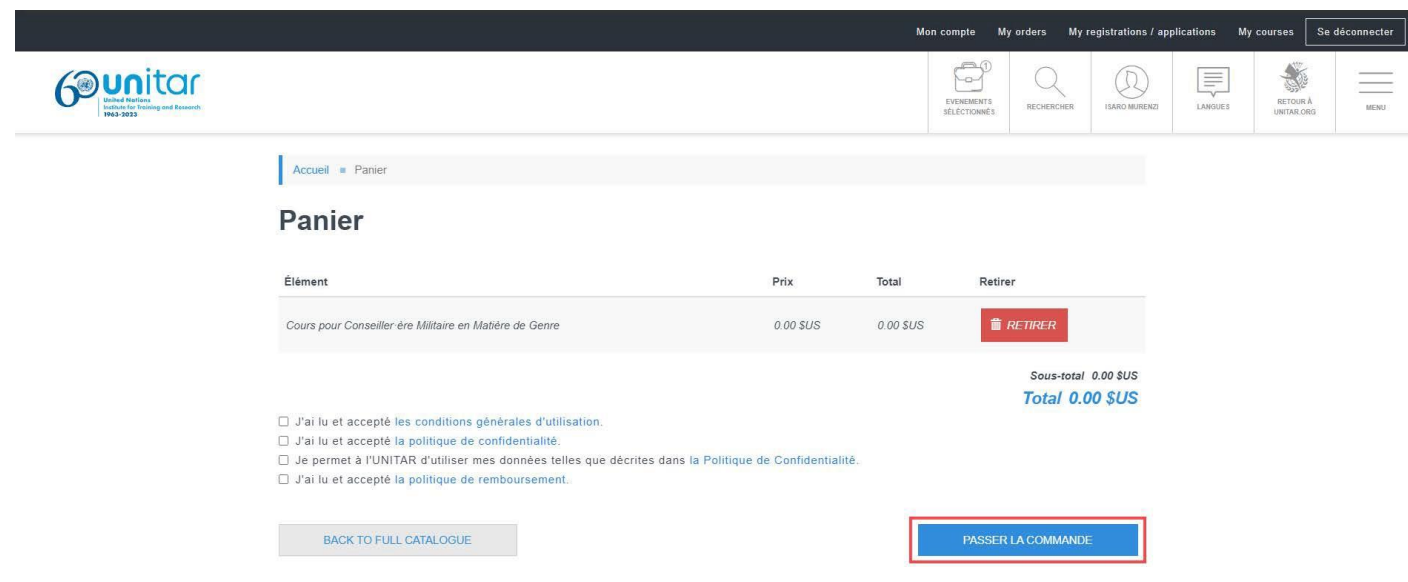

**ÉTAPE 4 :** Vous serez redirigé vers la page '**My Registrations/Applications'** (Mes inscriptions/applications). Recherchez le cours et trouvez le bouton '**Access my course**' (Accéder à mon cours). Cliquez dessus.

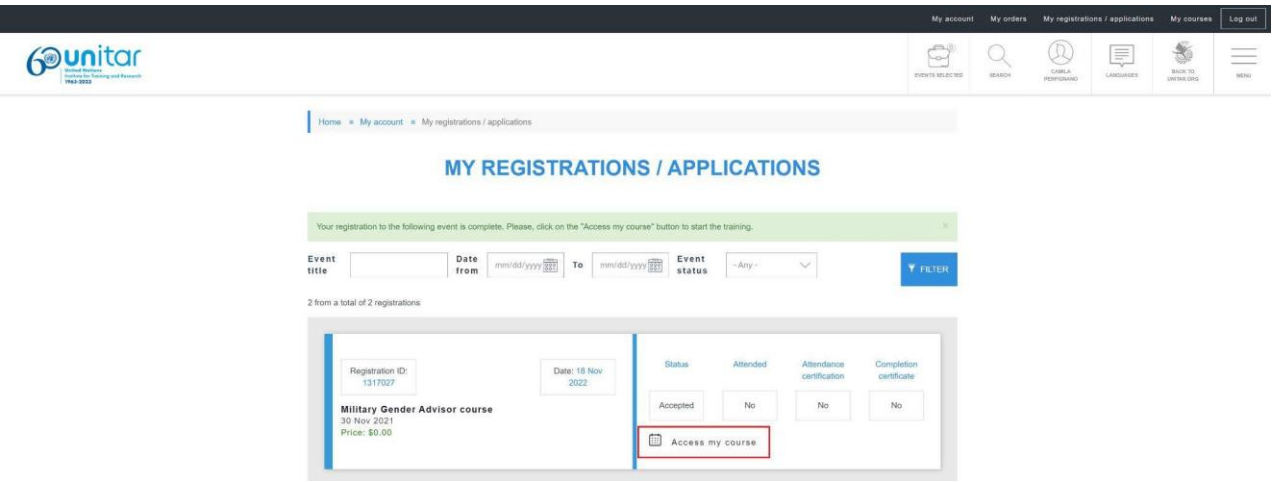

**ÉTAPE 4 : Félicitations ! Vous êtes prêt·e à commencer le cours !** Pour accéder au cours à l'avenir, assurez-vous d'être connecté au [site Web des](https://www.unitar.org/event/) [événements de l'UNITAR](https://www.unitar.org/event/) et retournez simplement à la page **'My**

**registrations/Applications'**, ou cliquez sur le bouton **'My Courses'** (Mes cours) dans l'en-tête supérieur.

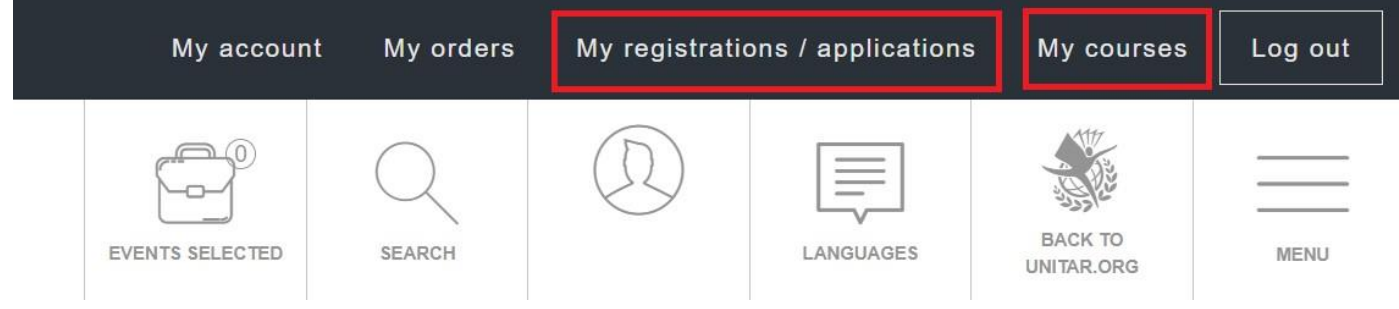